# Configurar a porta de console no C9800-CL hospedado no ESXi Ī

# **Contents**

**Introduction Prerequisites Requirements** Componentes Utilizados **Configurar** Configurar as portas 9800-CL Configure a VM para fornecer a saída do console Acesse a VM pelo Telnet **Verificar Troubleshoot** 

# Introduction

Este documento descreve como configurar uma porta de console em um Catalyst 9800 Wireless LAN Controller (WLC) hospedado no ESXi.

Contribuído por Irving Mancera, engenheiro do Cisco TAC.

## **Prerequisites**

#### **Requirements**

A Cisco recomenda que você tenha conhecimento destes tópicos:

- WLC Catalyst 9800
- 9800 conhecimento básico de configuração.

#### Componentes Utilizados

- C9800-CL no Cisco IOS®-XE versão 17.3.2a.
- Ambiente virtual e hipervisores.
- Versão do vSphere Client 7.0.0.10100.

The information in this document was created from the devices in a specific lab environment. All of the devices used in this document started with a cleared (default) configuration. Se a rede estiver ativa, certifique-se de que você entenda o impacto potencial de qualquer comando.

## **Configurar**

Configurar as portas 9800-CL

Etapa 1. Depois que a máquina virtual (VM) tiver sido implantada no ESXi, desligue a VM. Navegue até a VM, clique com o botão direito do mouse para obter o menu, clique na seta para Energia e selecione Desligar.

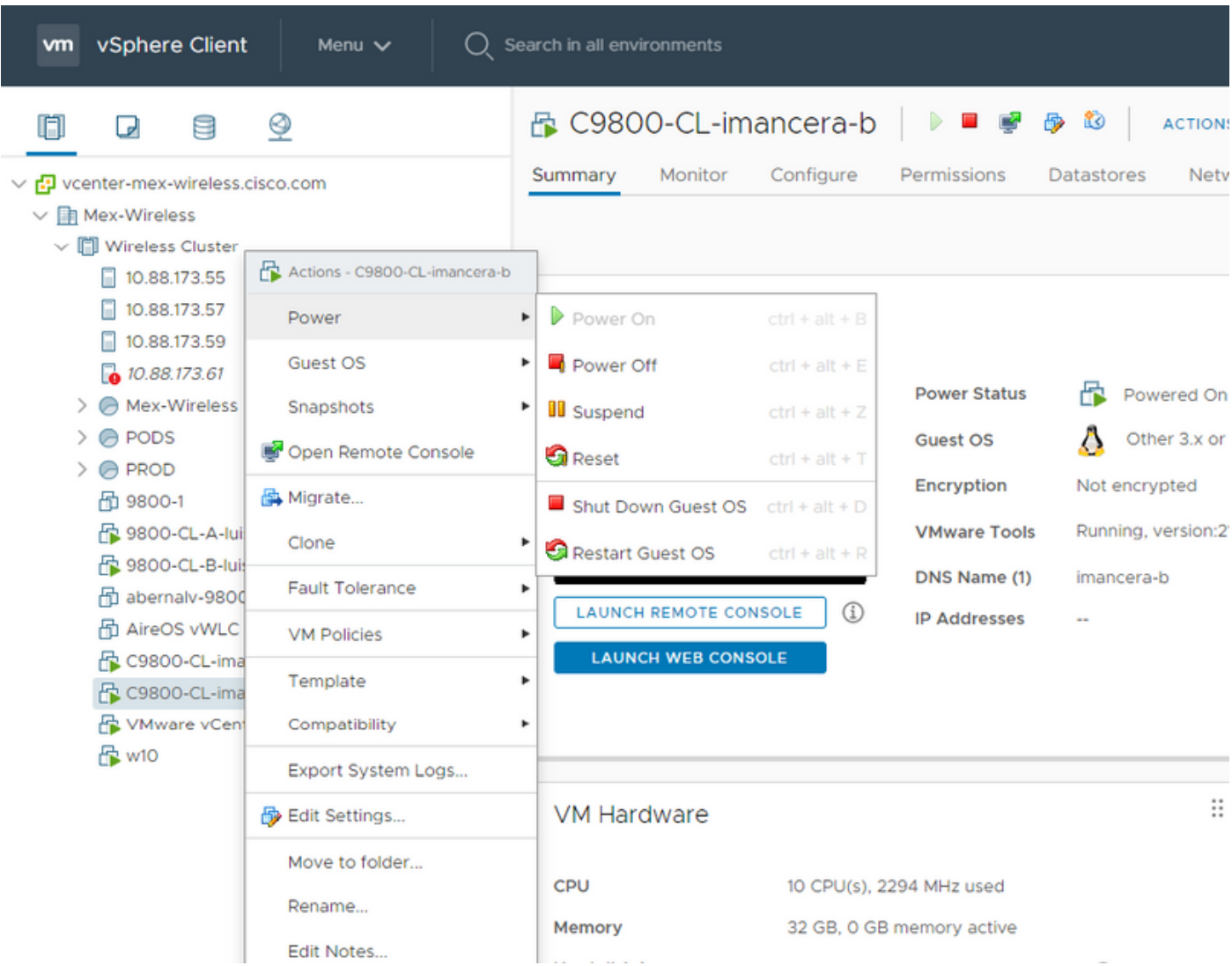

Etapa 2. Quando a VM for desligada, navegue para a VM novamente e clique com o botão direito do mouse. No menu que aparece, selecione Editar configurações.

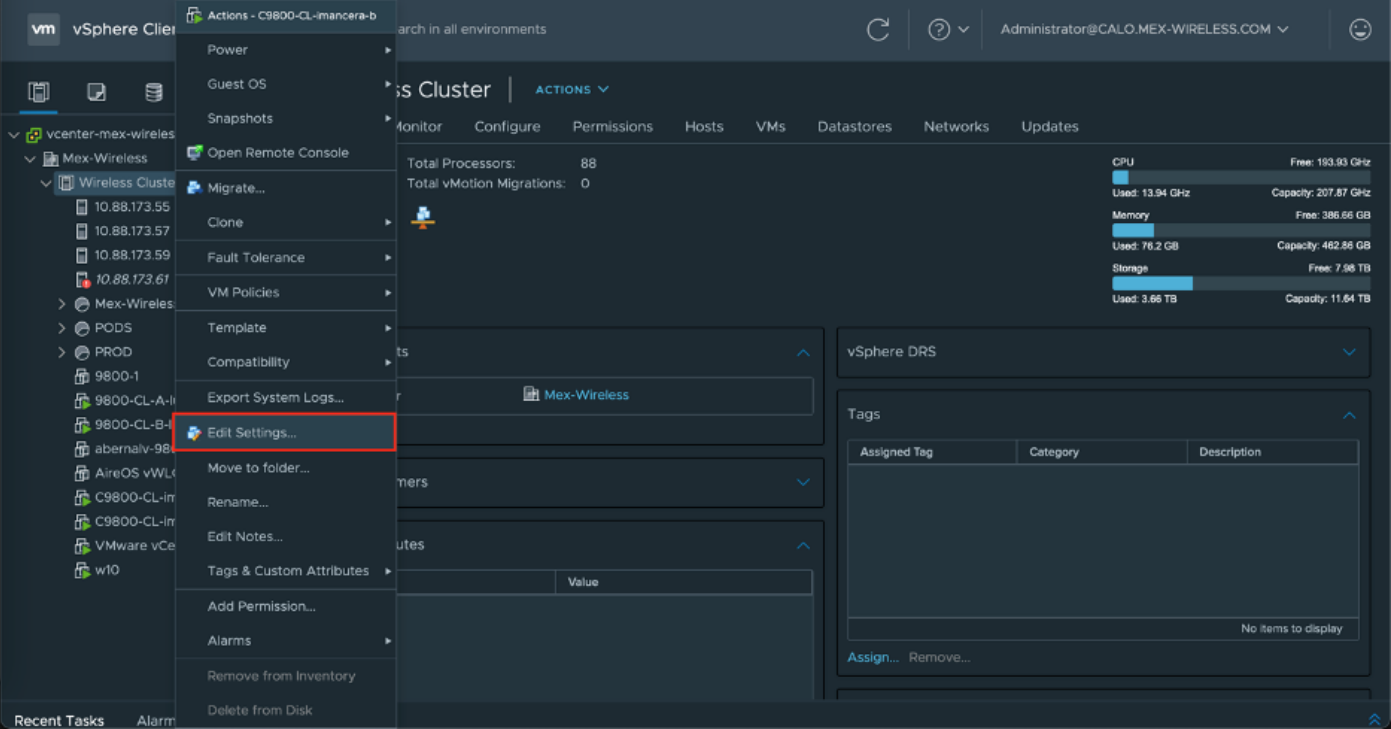

Etapa 3. Na página Editar configurações, escolha a guia Hardware virtual e clique em Adicionar novo dispositivo

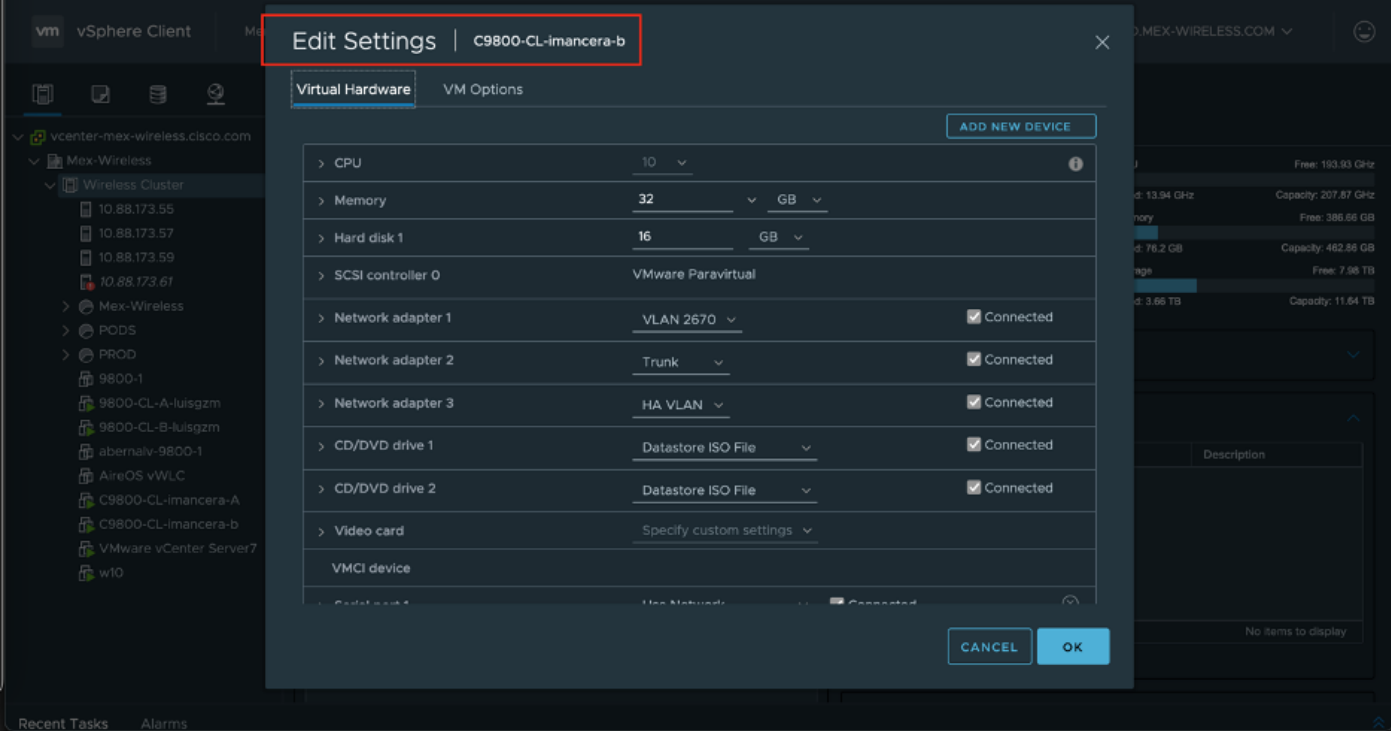

Etapa 4. No menu Adicionar novo dispositivo, selecione Porta serial

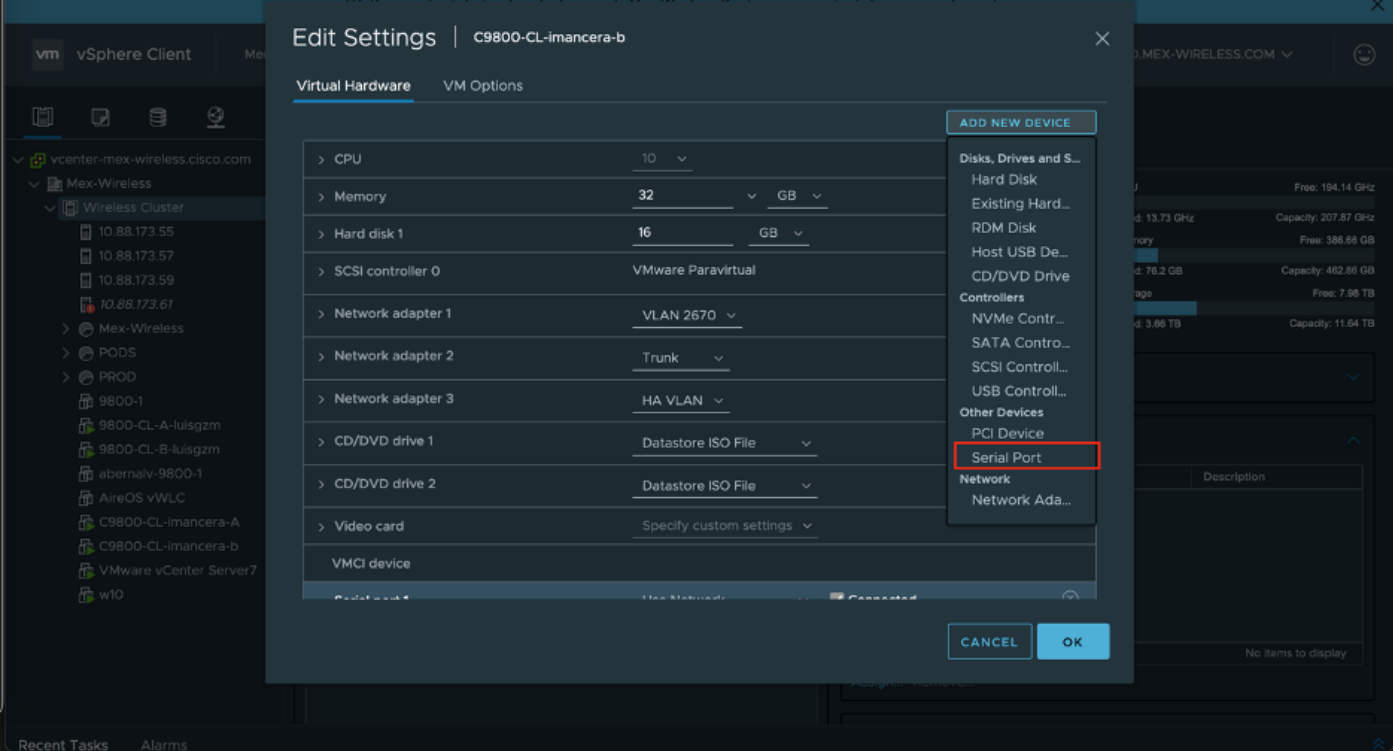

Note: Nas VMs, a porta serial configurada primeiro funciona como uma porta de console e a segunda porta serial funciona como uma porta auxiliar. Você deve ter ambos para usar a porta de console.

Etapa 5. Configurar a primeira porta serial

Etapa 5.1 Na lista suspensa Porta serial, escolha Usar rede e marque a caixa de seleção Conectado.

Etapa 5.2 Para Status, marque a caixa de seleção Connect At power On (Conectar ao ligar).

Etapa 5.3 Na lista suspensa Direção, escolha Servidor.

Etapa 5.4 No campo Port URI, digite telnet://<endereço ip do host no qual a VM está>:1892.

Etapa 6. Repita as etapas de 1 a 5.4 para adicionar uma segunda porta serial para operar como a porta auxiliar. Certifique-se de usar um número de porta diferente para telnet na Etapa 5.4 para a porta auxiliar.

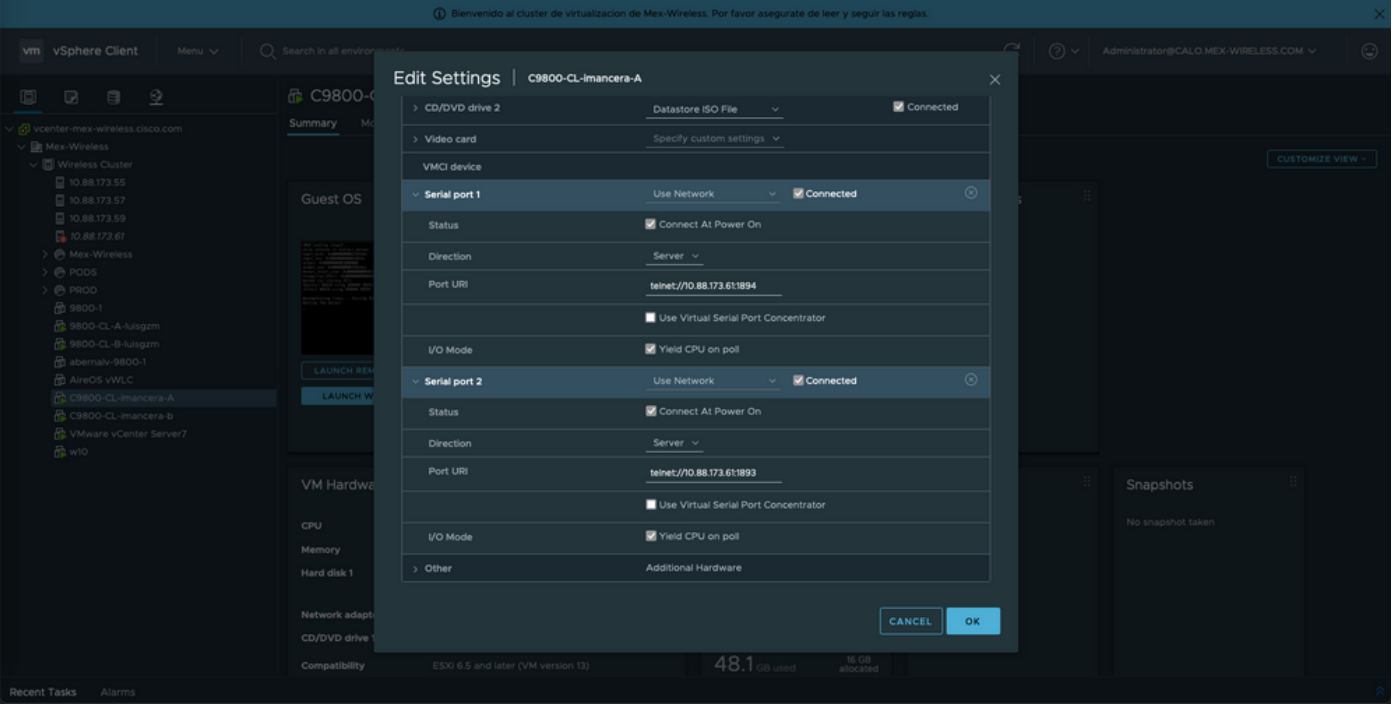

Note: No caso de uma implantação de HA, você pode usar esses números de portas para a linha serial - 1892 (Console VM1), 1891 (AUX VM1), 1894 (Console VM2) e 1893 (AUX VM2).

#### Configure a VM para fornecer a saída do console

Depois de configurar a porta serial na VM, você precisa ligar a VM e acessar a VM pelo console da Web ou pelo console remoto do vSphere. Quando a VM for inicializada corretamente, você precisará inserir o comando platform console serial e, em seguida, fazer uma gravação de memória, conforme visto na imagem.

```
imancera-b#config
Sep 28 13:47:31.248: %SYS-5-CONFIG I: Configured from console by console
Configuring from terminal, memory, or network [terminal]?
Enter configuration commands, one per line. End with CNTL/Z.
imancera-b(config)#platform console serial
imancera-b(config)#
```
#### Acesse a VM pelo Telnet

Abra o emulador de terminal de sua preferência e aponte para a porta serial que usa Telnet no emulador de terminal como visto na imagem.

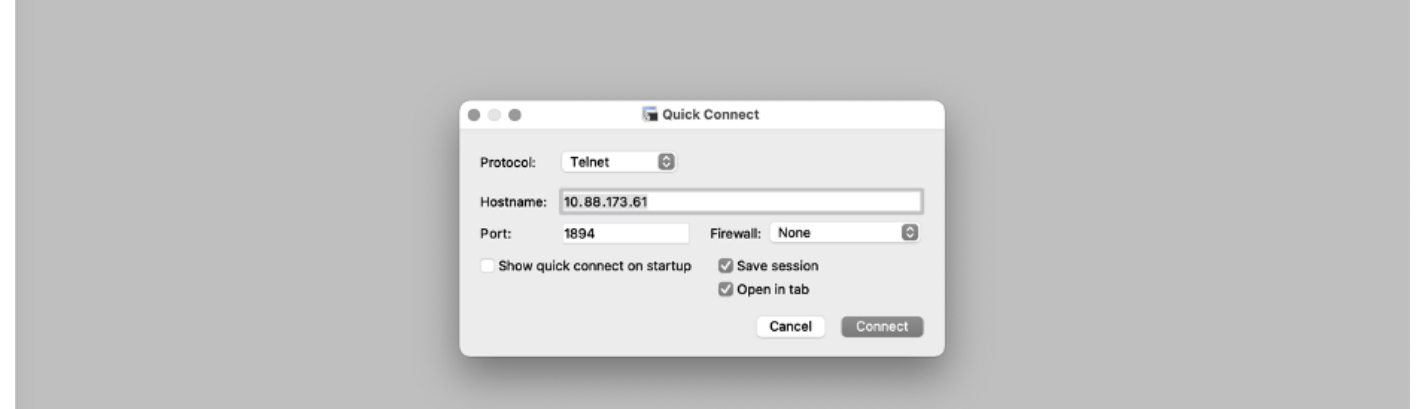

Note: Lembre-se de apontar para o número da porta da primeira porta serial para acessar o console.

## Verificar

Você pode ativar o log do console no C9800-CL usando o comando logging console config e usar qualquer recurso ou funcionalidade do WLC que gera syslogs para testar o log do console. No entanto, os dois casos de uso em que o registro do console é mais benéfico são

- para capturar o registro de inicialização de 9800-CL no modo autônomo
- capture os registros do evento de Stateful Switchover (SSO) para um 9800CL emparelhado para alta disponibilidade (HA).

Neste exemplo está o registro de inicialização de 9800-CL como visto no emulador de terminal conectado ao console serial

\*Sep 29 15:31:05.460: %IOSXEBOOT-4-FACTORY\_RESET: (rp/0): This was not selected via cli. Rebooting like normal

GNU GRUB version 0.97 (638K lower / 3143488K upper memory)

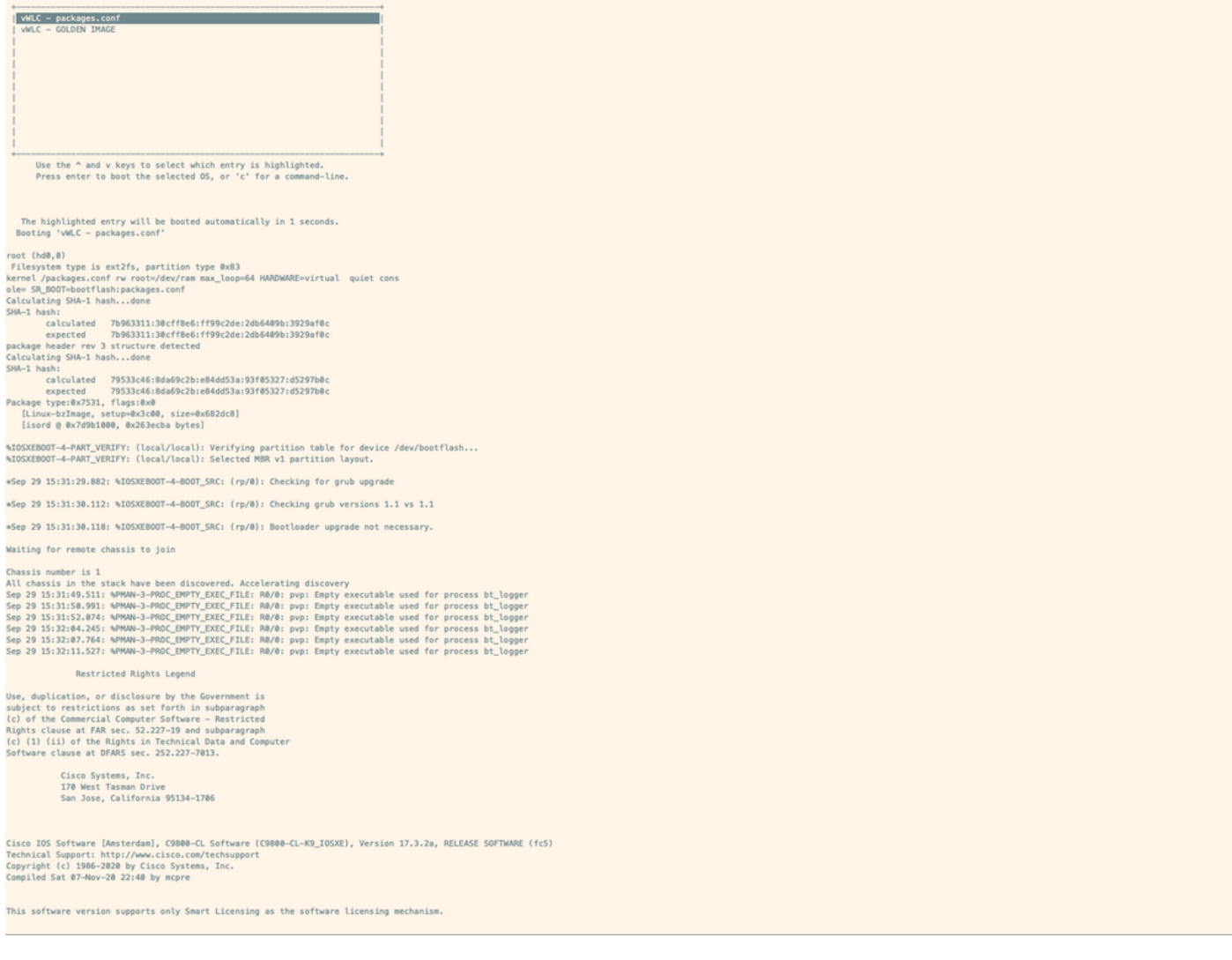

#### **Troubleshoot**

Problema: No emulador de terminal, a saída não corresponde ao console.

```
Jsername: imancera
Password:
grep: /usr/binos/conf/packages.conf: No such file or directory
Patch present -
[?1limancera-b(diag)#
```
Solução: Verifique se o emulador de terminal está apontado para a porta mapeada para o console. Nesse caso, a porta mapeada para a porta AUX foi usada.

Problema: O registro de inicialização não está concluído e mostra apenas uma seção do registro.

%IOSXEBOOT-4-PART\_VERIFY: (local/local): Verifying partition table for device /dev/bootflash... %IOSXEBOOT-4-PART\_VERIFY: (local/local): Selected MBR v1 partition layout. \*Sep 29 15:31:29.882: %IOSXEBOOT-4-BOOT\_SRC: (rp/0): Checking for grub upgrade \*Sep 29 15:31:30.112: %IOSXEBOOT-4-BOOT\_SRC: (rp/0): Checking grub versions 1.1 vs 1.1 \*Sep 29 15:31:30.118: %IOSXEBOOT-4-BOOT\_SRC: (rp/0): Bootloader upgrade not necessary. Waiting for remote chassis to join Chassis number is 1 All chassis in the stack have been discovered. Accelerating discovery Sep 29 15:31:49.511: %PMAN-3-PROC\_EMPTY\_EXEC\_FILE: R0/0: pvp: Empty executable used for process bt\_logger Sep 29 15:31:50.991: %PMAN-3-PROC\_EMPTY\_EXEC\_FILE: R0/0: pvp: Empty executable used for process bt\_logger Sep 29 15:31:52.074: %PMAN-3-PROC\_EMPTY\_EXEC\_FILE: R0/0: pvp: Empty executable used for process bt\_logger Sep 29 15:32:04.245: %PMAN-3-PROC\_EMPTY\_EXEC\_FILE: R0/0: pvp: Empty executable used for process bt\_logger Sep 29 15:32:07.764: %PMAN-3-PROC\_EMPTY\_EXEC\_FILE: R0/0: pvp: Empty executable used for process bt\_logger Sep 29 15:32:11.527: %PMAN-3-PROC\_EMPTY\_EXEC\_FILE: R0/0: pvp: Empty executable used for process bt\_logger

Solução: Digite o comando platform console serial , como visto na Etapa 2.